con tus datos.

 $\leftarrow$ → A preinscripcion.usmp.edu.pe/Preinscripcion/GenerarRecibo.aspx

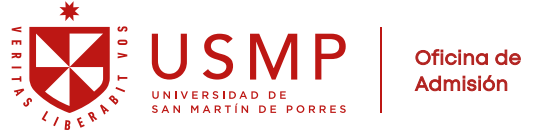

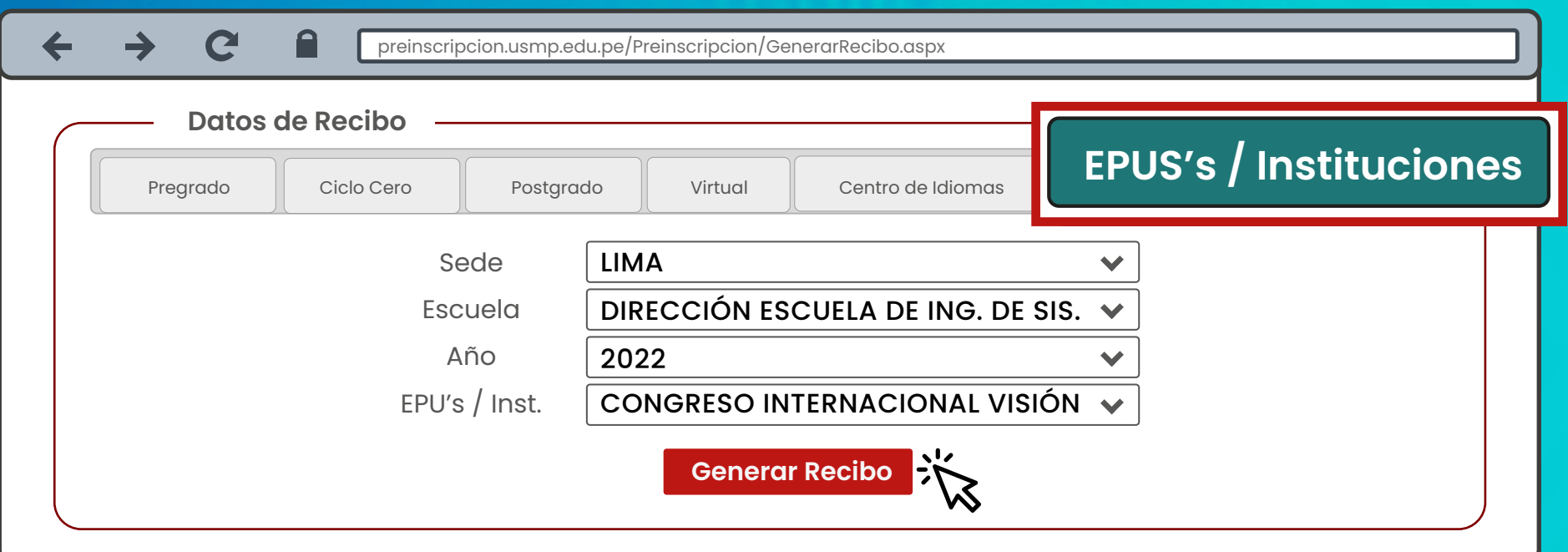

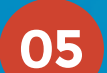

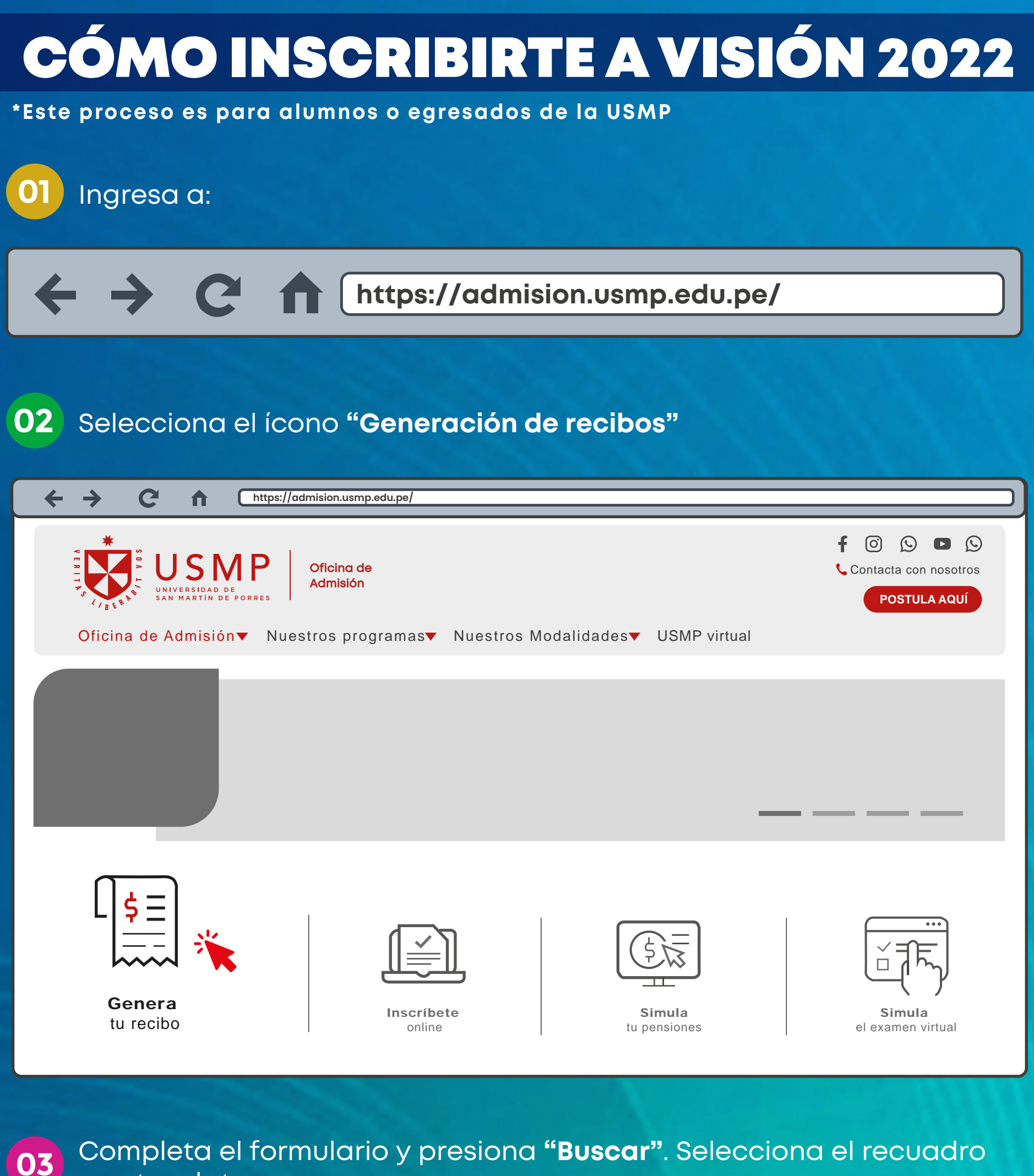

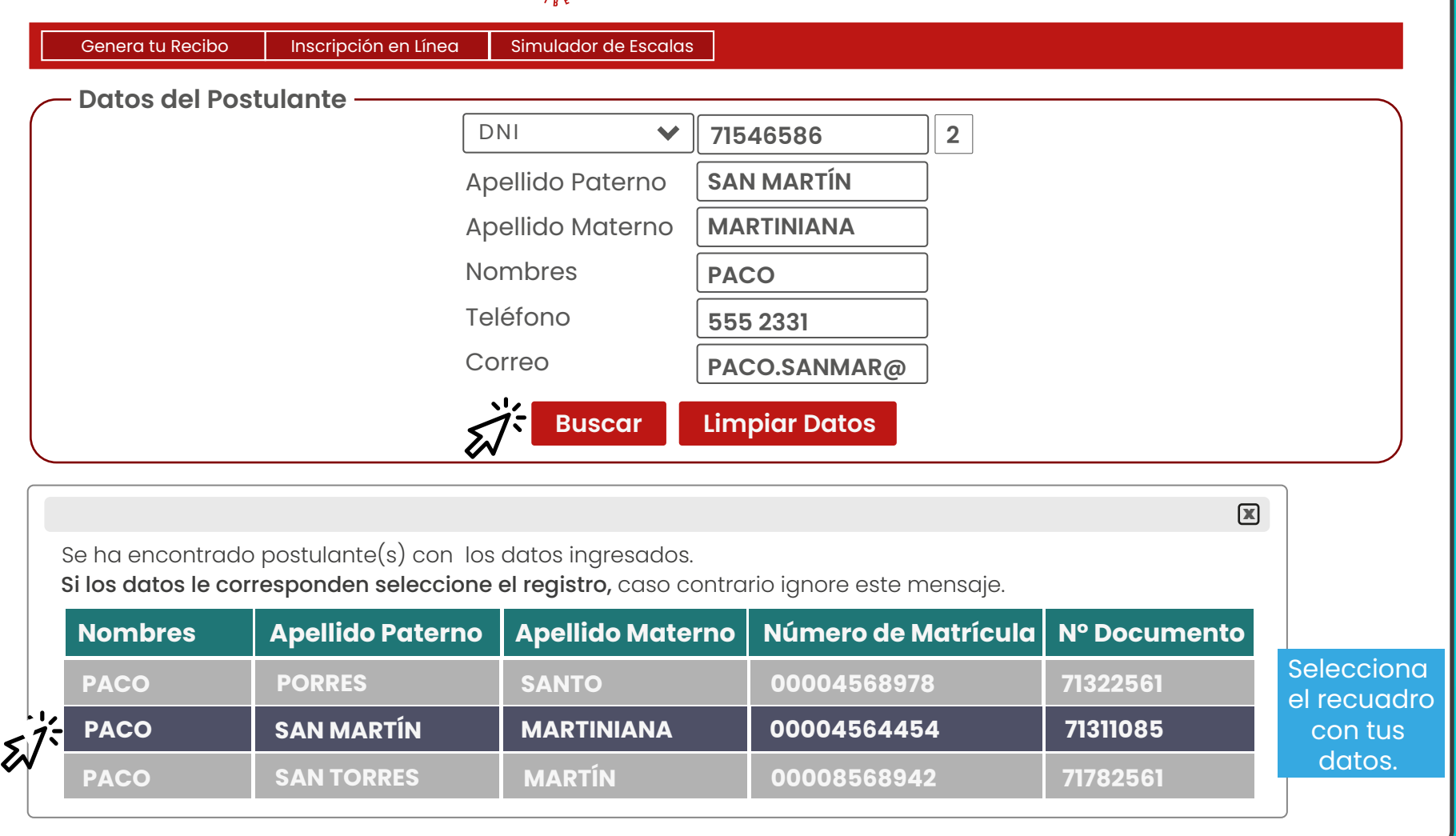

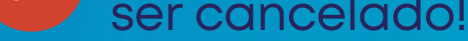

En Datos de Recibo, elige la opción **"EPU's / Instituciones"**. Selecciona  $04)$ **SEDE: LIMA**, así pertenezcas a otra sede, completa los datos y **presiona** el botón: **Generar Recibo**.

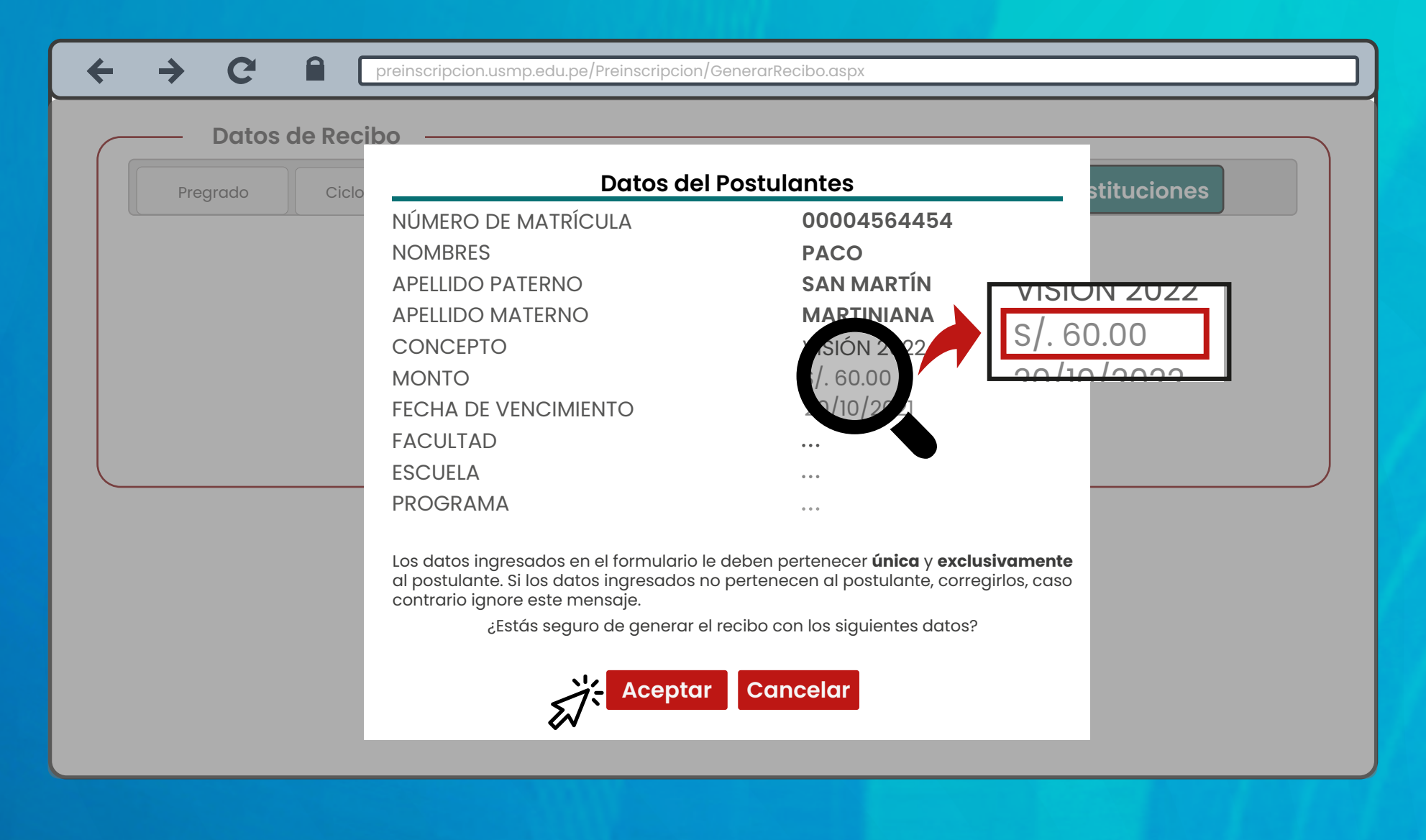

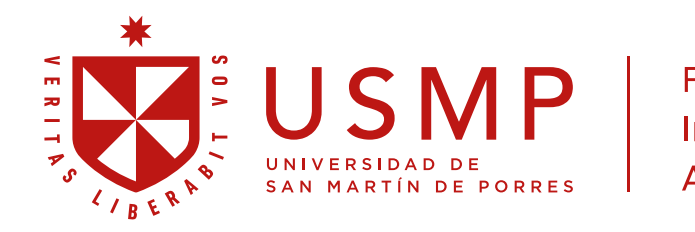

Facultad de Ingeniería y Arquitectura